## 1. 文字コードを変更する

ホームページを作成するときに設定した文字コードと、Internet Explorer 8で表示する際の文字コードが 一致していないために、文字化けが発生することがあります。 この場合、Internet Explorer 8の文字コードの設定を変更して確認します。

文字コードを変更するには、以下の操作手順を行ってください。

Internet Explorer 8を起動し、文字化けするホームページを開きます。

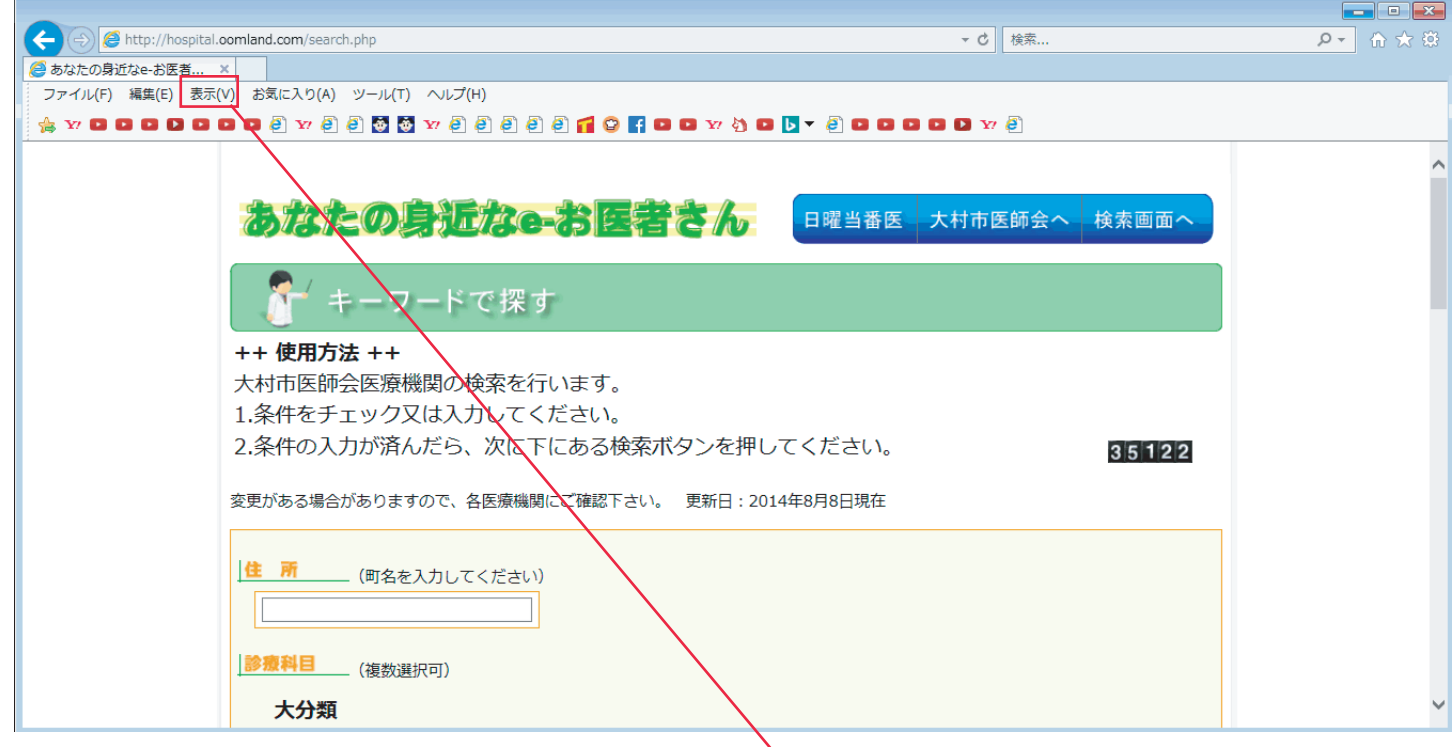

キーボードの「Alt」キーを押して、メニューバーから「表示」をクリックし、「エンコード」に マウスポインターを合わせて、「自動選択」と「Unicode (UTF-8)」をクリックします。

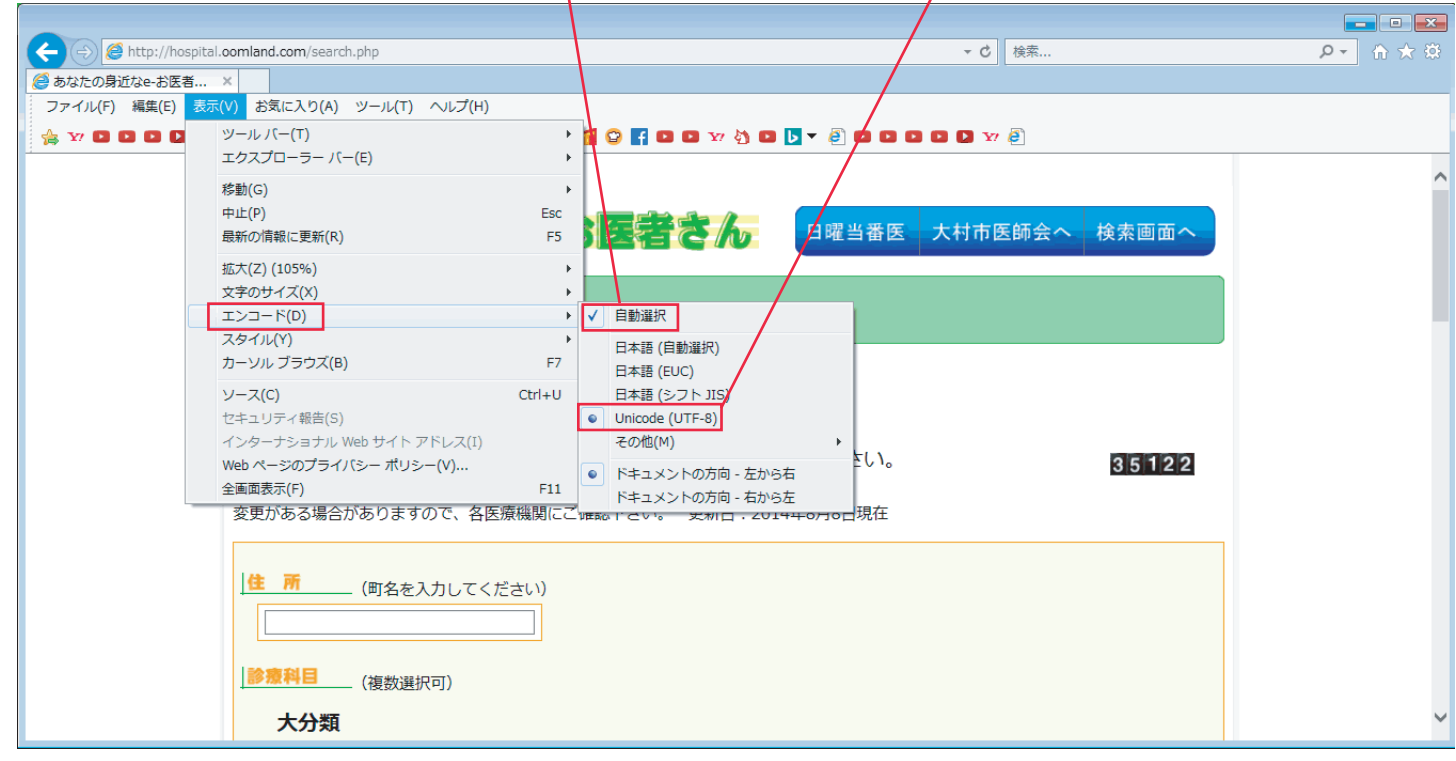

以上で操作完了です。

ホームページの文字化けが改善されたことを確認してください。